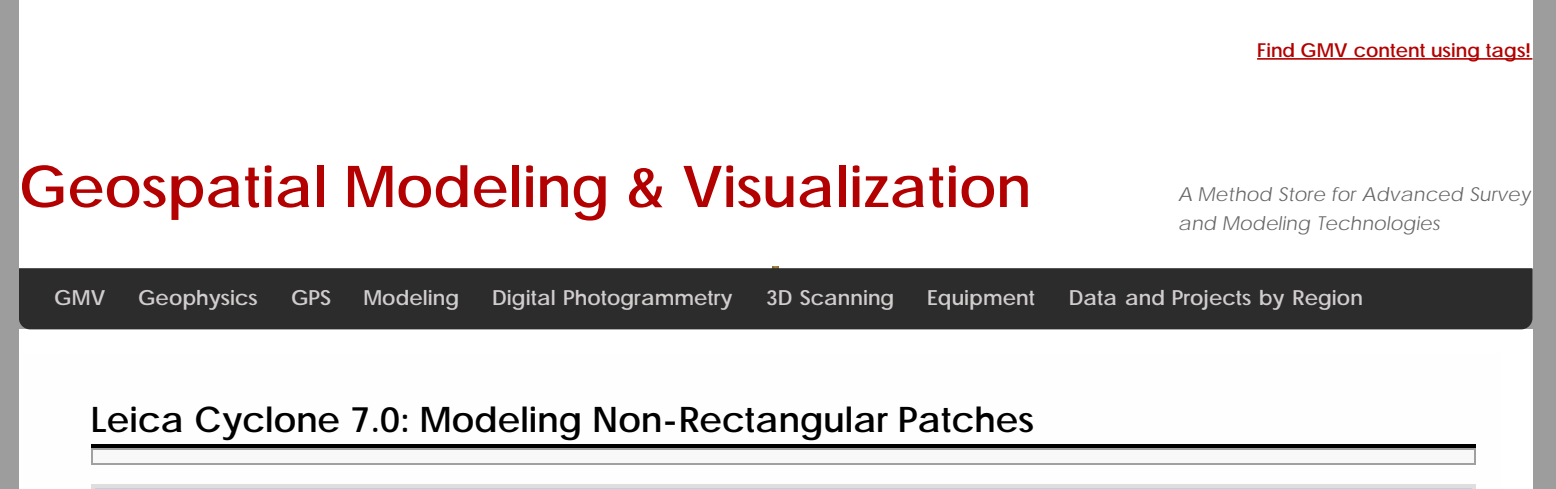

**This workflow will show you how to model non-rectangular patches in Leica's Cyclone.**  *Hint: You can click on any image to see a larger version.*

THE 2D DRAWING TOOLBAR

# Modeling a Non-Rectangular Patch

## **Quick Discussion on 2D Drawing and Reference Planes**

To create a non-rectangular patch, you use the tools on the 2D drawing toolbar. If the drawing toolbar is not enabled, RC anywhere in the Toolbar area and add the Drawing toolbar. As a good rule of thumb, I always dock it on the right side of the screen.

IMPORTANT: All 2D drawings in Cyclone are constrained to a base plane. To view the active reference plane, go to Tools –> Reference Plane –> Show Active Plane. All cyclone projects come with a default XY plane (Z normal) – shown to the below.

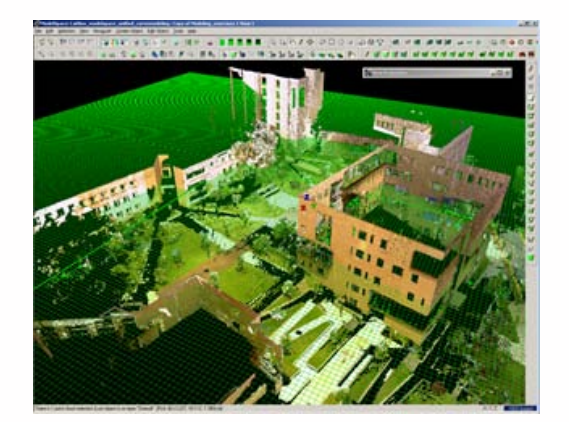

*Figure 12: The base XY plane in all Cyclone projects.*

You can add numerous reference planes to a project **Tools –> Reference Plane –> Add/Edit**. You can also move reference planes and assign them to selected objects **Select Object -> RC -> Set on Object**. If you are not working in a specific coordinate system, it is easiest just to move the active reference plane to the object that you are trying to model.

## MODEL A NON-RECTANGULAR PATCH

#### **Model a Non Rectangular Patch**

To model a non-rectangular patch such as a unique outline of a wall, first fence and create a small patch on the wall. Next, go to Tools –> Reference Plane –> Set on Object to align the reference plane along the same direction as the newly created patch. Select the patch, select ViewPoint –> Align to Selection, this constrains the view to be directly perpendicular to the

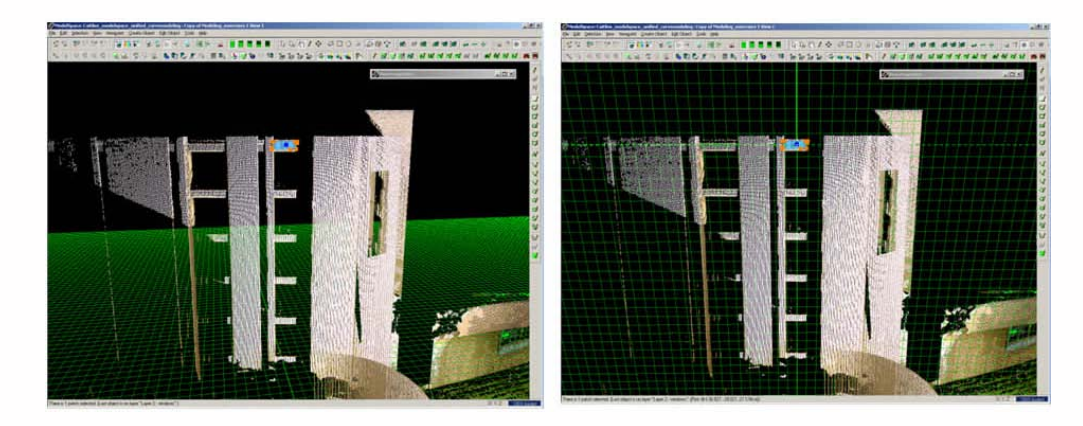

*Figure 13: (Left) Drawing a small patch along a section of wall and (Right) Aligning the base reference plane to that patch in order to use the 2D drawing tools*

*Note*: viewing orthogonally or perspectively affects visibility and clarity of features; toggle between views with hot key  $^{\prime}$   $\Omega^{\prime}$ 

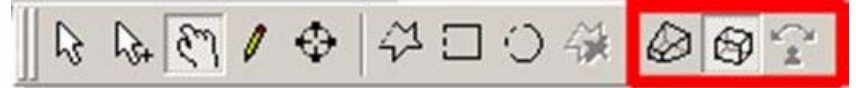

*Figure 14: Mode Toolbar shows whether current view is orthogonal or perspective*

Next choose the appropriate 2D drawing tool, in this case **Draw Polygon tool ->Trace the feature of interest -> Accept/Create the drawing by either clicking the green check button at the top of the Drawing Toolbar** or **RC -> Create**. The 2D sketch should turn bright green with orange handle at the intersections. Edit the sketch as needed. Next to create a patch from the 2D sketch, **select the sketch -> Create Object –> From Curves –> Patch**.

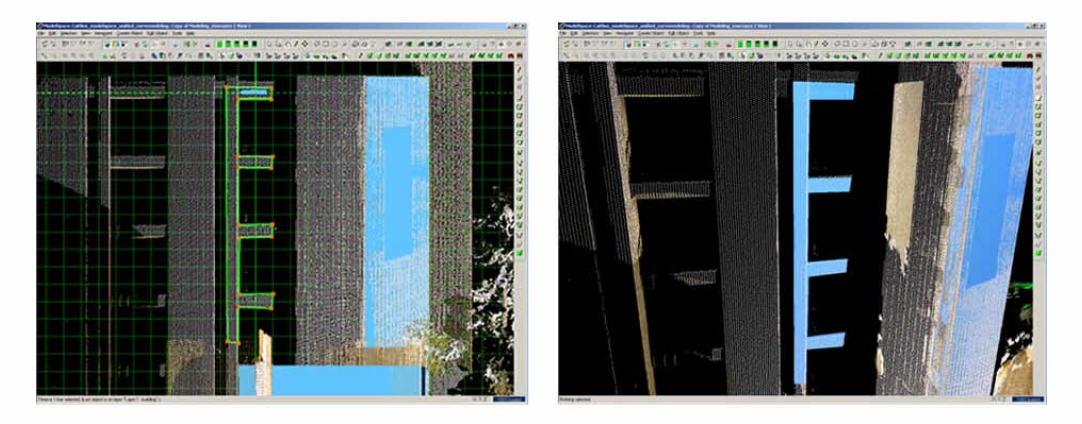

*Figure 15: (Left) 2D Curve sketched on building feature profile (Right) Patch fit to the curve*

### You have Finished!

You have finished the Leica Cyclone 7.0: Introduction to Modeling workflow!

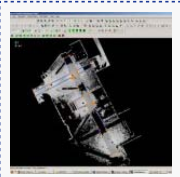

You are reading the series: **[Leica Cyclone 7.0: Introduction to Modeling](file:///E|/rachel/gmv/gmv.cast.uark.edu_80/series/leica-cyclone-7-0-introduction-to-modeling/_._.html)** [Leica Cyclone 7.0 : Introduction to Modeling Buildings, Structures, and Objects](file:///E|/rachel/gmv/gmv.cast.uark.edu_80/scanning/software/leica-software/leica-cyclone/cyclone-workflows/leica-cyclone-beginners-workflow-for-building-modeling-3/_._.html) [Leica Cyclone 7.0: Modeling a Flat Surface](file:///E|/rachel/gmv/gmv.cast.uark.edu_80/scanning/software/leica-software/leica-cyclone/leica-cyclone-7-0-building-modeling-getting-started-2/_._.html) [Leica Cyclone 7.0: Modeling – Editing, Extending, and Extruding Rectangular Patches](file:///E|/rachel/gmv/gmv.cast.uark.edu_80/scanning/software/leica-software/leica-cyclone/leica-cyclone-7-0-modeling-editing-extending-and-extruding-patches-2/_._.html) Leica Cyclone 7.0: Modeling Non-Rectangular Patches

Please cite this document as: **Green, Vance. 2012. Leica Cyclone 7.0: Modeling Non-Rectangular Patches.CAST Technical Publications Series. Number 7411. http://gmv.cast.uark.edu/scanning/software/leica-software/leica-cyclone/leicacyclone-7-0-modeling-non-rectangular-patches-2/. [Date accessed: 27 April 2013]. [Last Updated: 9 May 2012].** *Disclaimer: All logos and trademarks remain the property of their respective owners.*

**Login**

© 2013 - [Geospatial Modeling & Visualization](file:///E|/rachel/gmv/gmv.cast.uark.edu_80/_._.html)